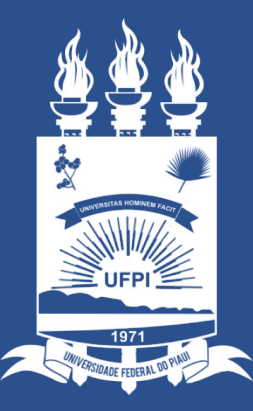

### **UNIVERSIDADE** FEDERAL DO PIAUÍ

ST SUPERINTENDÊNCIA **DE TECNOLOGIA DA INFORMAÇÃO** 

# Cadastro, Visualização, Exclusão, Envio e Análise de ACEs **EXTERNAS** ao módulo de Extensão.

#### **FLUXO**

#### **Coordenador de Curso**

1. cadastra o Coordenador de Extensão

SIGAA > PORTAL DO COORD. GRADUAÇÃO > EXTENSÃO > COORDENADOR DE EXTENSÃO > LISTAR COORDENADORES DE EXTENSÃO

#### **Coordenador de Extensão**

1. cadastram ACEs

SIGAA> PORTAL DO DOCENTE> EXTENSÃO> CURRICULARIZAÇÃO DE EXTENSÃO > LISTA DE ACES

2. analisam ACEs

SIGAA> PORTAL DO DOCENTE> EXTENSÃO> CURRICULARIZAÇÃO DE EXTENSÃO > ANALISAR ACES

#### **Discentes**

1. cadastram e enviam ACEs

SIGAA > PORTAL DO DISCENTE > EXTENSÃO > CURRICULARIZAÇÃO DE EXTENSÃO > ATIVIDADES CURRICUI ARES DE EXTENSÃO - ACES

## COORDENADOR DE CURSO

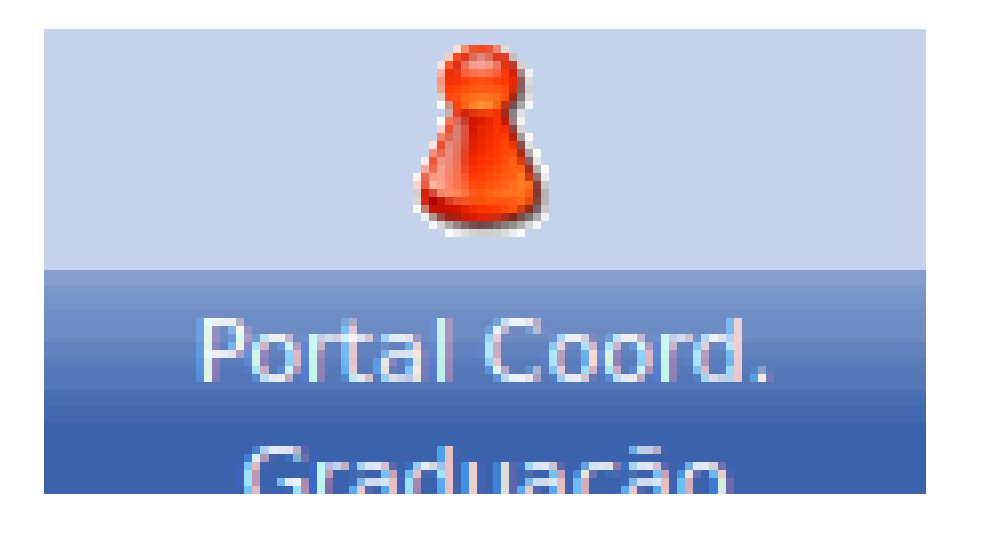

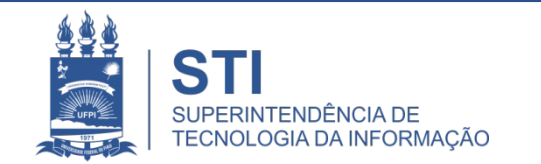

## **COORDENADOR DE CURSO**

#### **SIGAA > PORTAL DO COORD. GRADUAÇÃO > EXTENSÃO > COORDENADOR DE EXTENSÃO > LISTAR COORDENADORES DE EXTENSÃO**

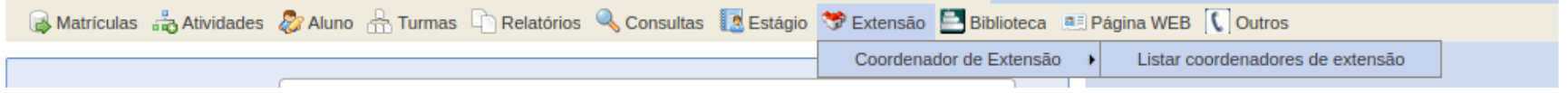

• O Coordenador de Curso poderá cadastrar tantos Coordenadores de Extensão quanto forem necessários.

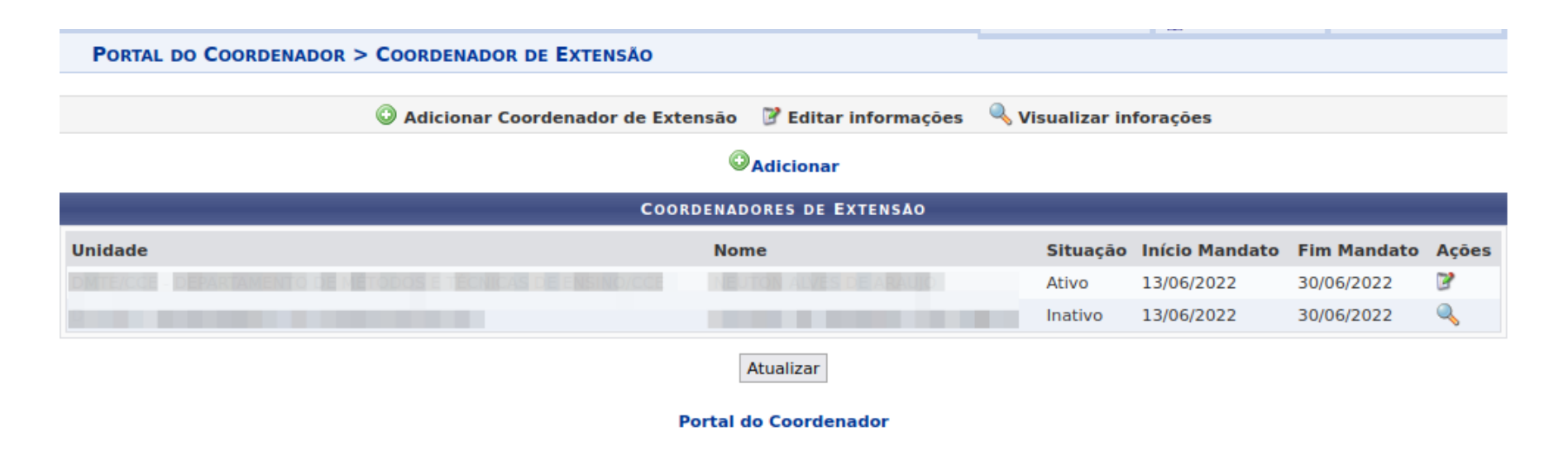

- Nesta tela existem as seguintes opções:
	- Adicionar Coordenador de Extensão ( **o**);
	- Editar Informações ( $\boldsymbol{v}$ );
	- Visualizar Informações ( $\triangle$ ).

- Adicionar Coordenador de Extensão ( **O** ):
	- Permite buscar docentes digitando parte de seu nome e inserir na lista para informação do início e fim da vigência de seu mandato como Coordenador de Extensão.
	- Para concluir o cadastro do coordenador é necessário clicar no botão **.**

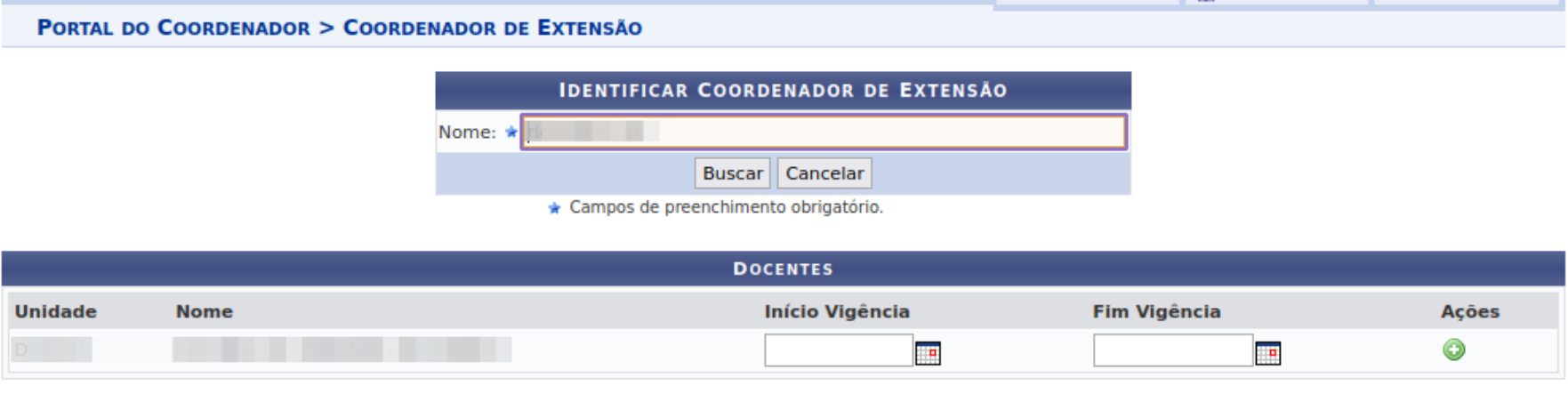

#### **Portal do Coordenador**

• Ao cadastrar um coordenador de extensão, este será associado ao curso do coordenador de curso que o cadastrou e somente poderá cadastrar e analisar as ACEs para discentes deste curso.

- $\cdot$  Editar Informações ( $\cdot$ ):
	- Permite Modificar a data de início e Fim de vigência e inativar o mandato do coordenador, se este estiver ativo ou vigente.

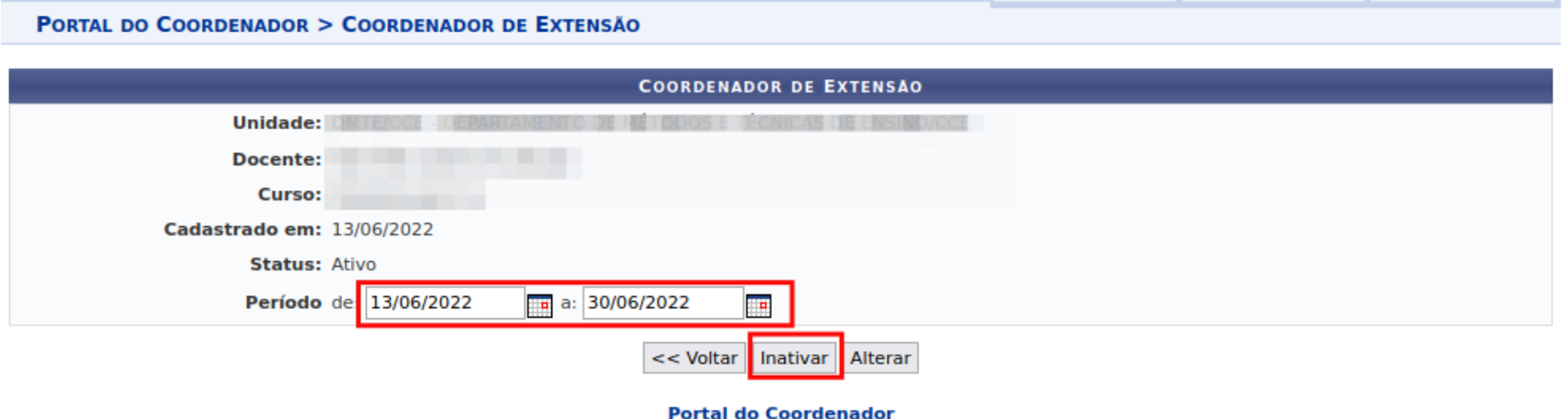

- Visualizar Informações ( $\langle \cdot \rangle$ ):
	- Permite Visualizar os dados do coordenador se este se encontrar com data de Fim extrapolada ou inativo.

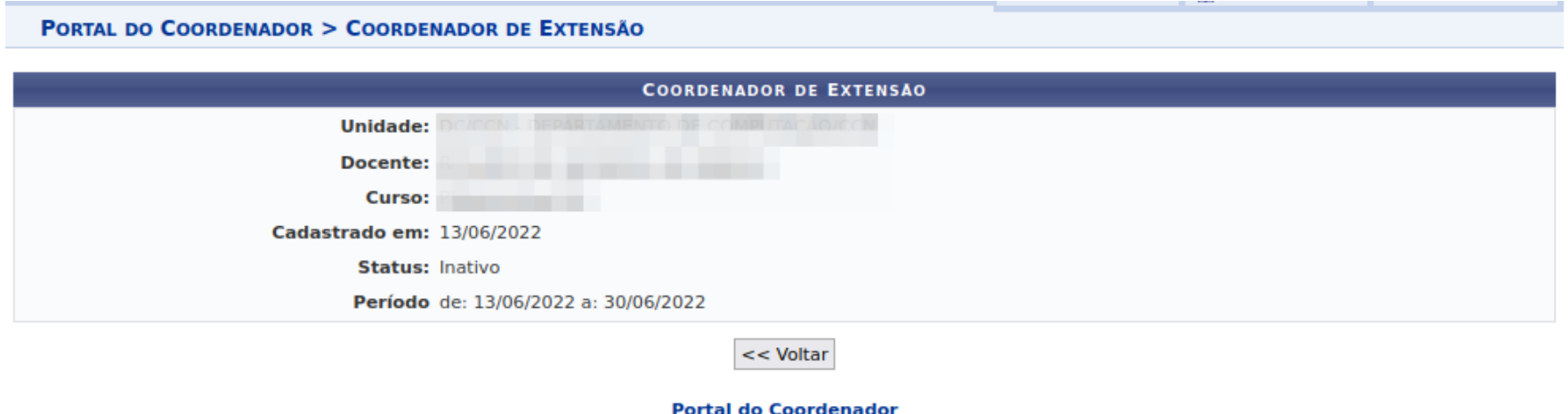

## COORDENADOR DE EXTENSÃO

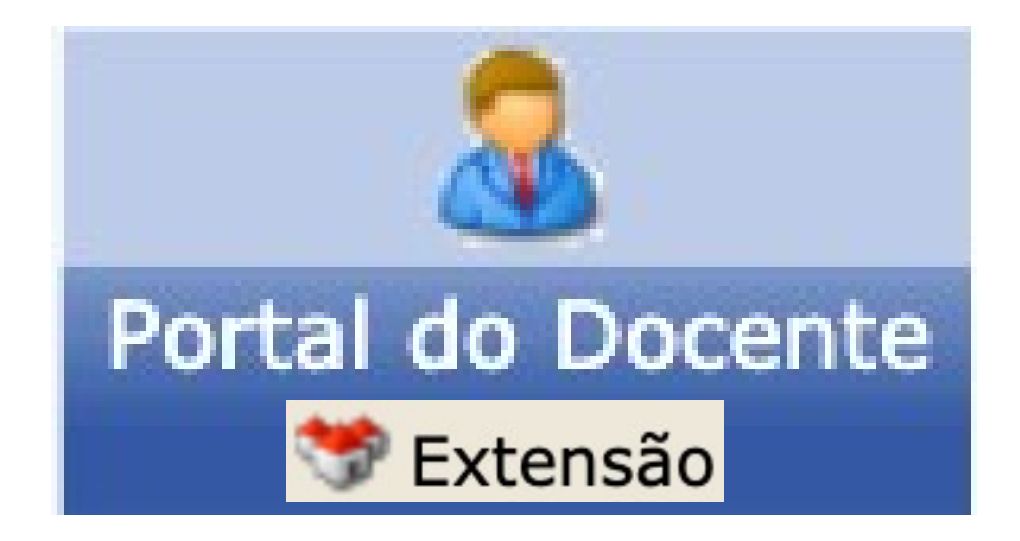

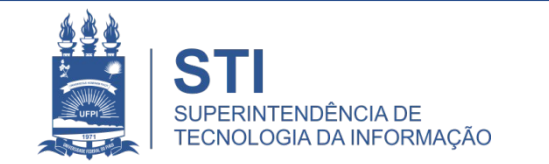

# COORDENADOR DE EXTENSÃO

#### **SIGAA> PORTAL DO DOCENTE> EXTENSÃO> CURRICULARIZAÇÃO DE EXTENSÃO > LISTA DE ACES**

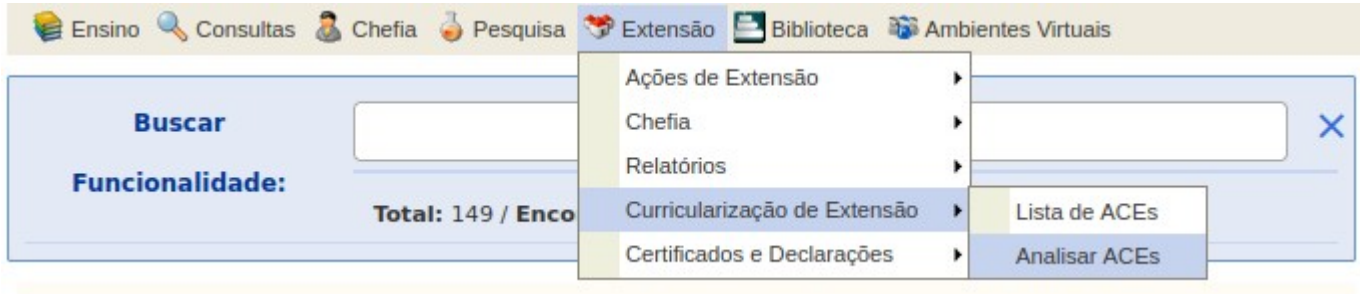

• O Coordenador de Extensão somente poderá cadastrar ACEs para discentes pertencentes ao curso ao qual ele está vinculado como Coordenador de Extensão.

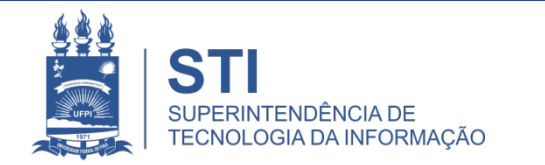

• Nesta tela é possível buscar discentes pela matrícula, nome e CPF. Apenas discentes pertencentes ao curso ao qual o Coordenador de Extensão está vinculado.

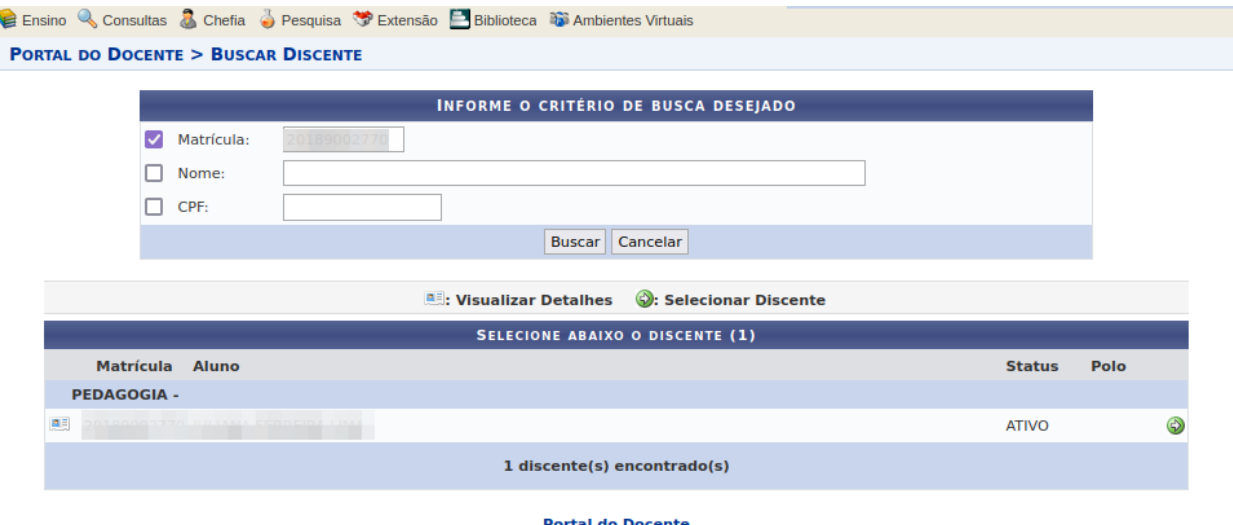

• Existem as seguintes opções:

- Visualizar Detalhes do Discente
- Selecionar Discente ...

- Selecionar Discente ·
	- Redirecionará para a tela com as ACEs do discente selecionado.

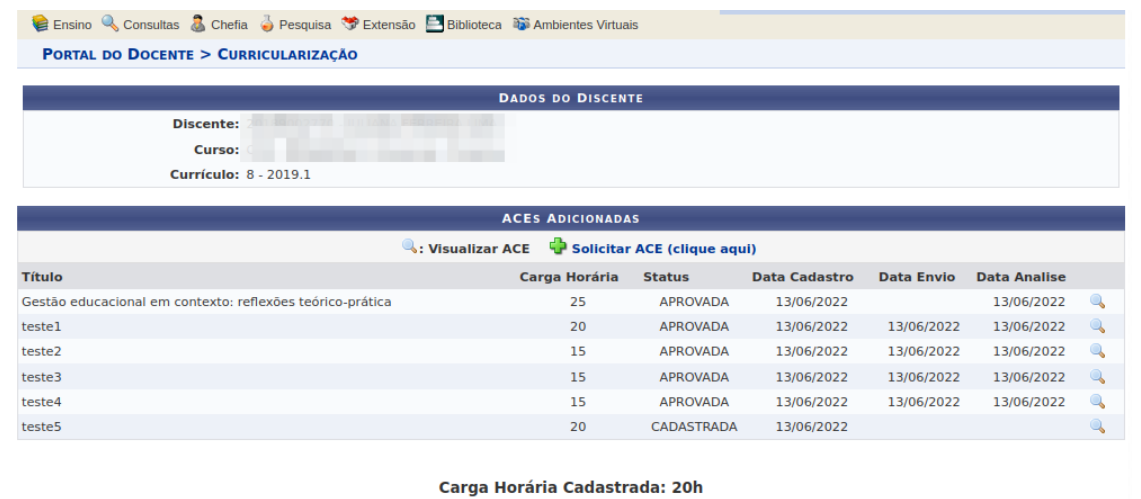

Carga Horária Integralizada: 90h

**Portal do Docente** 

- Nesta tela existem as opções:
	- Visualizar ACE  $(\overline{\bullet})$ ;
	- Solicitar ACE  $($   $\bullet$   $)$ .

- Visualizar ACE :
	- Permite visualizar os detalhes da ACE

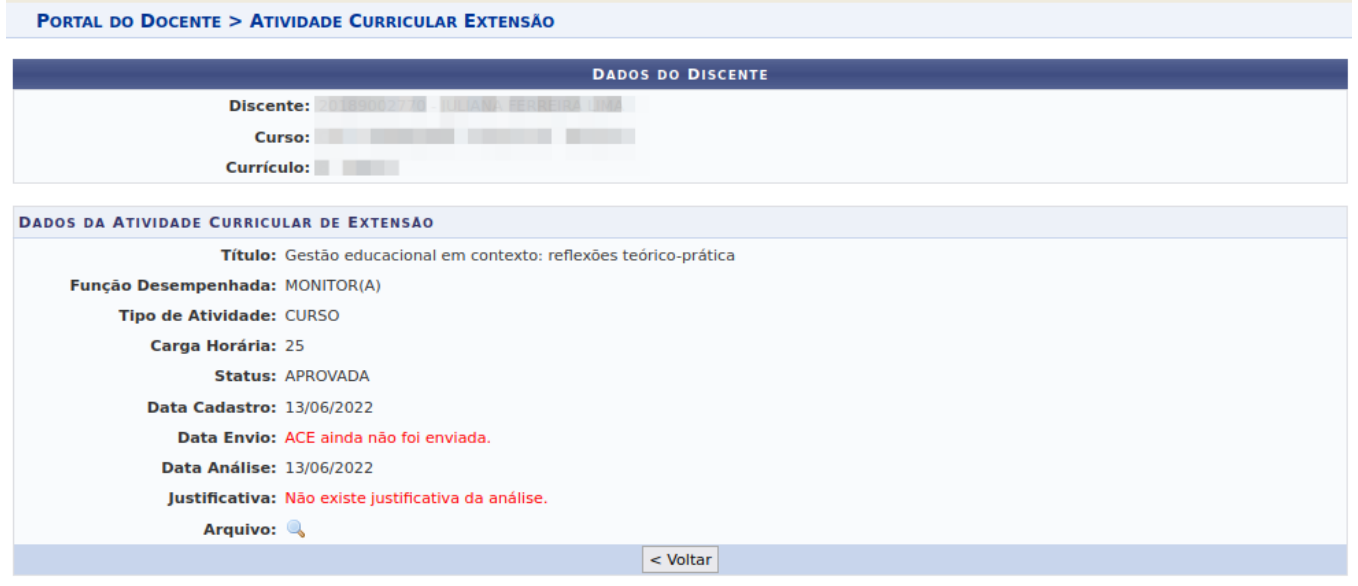

**Portal do Docente** 

• Clicar em para visualizar o arquivo anexo.

- Solicitar ACE (Clique aqui)  $\bullet$  :
	- Permite cadastrar ACE para o discente selecionado.

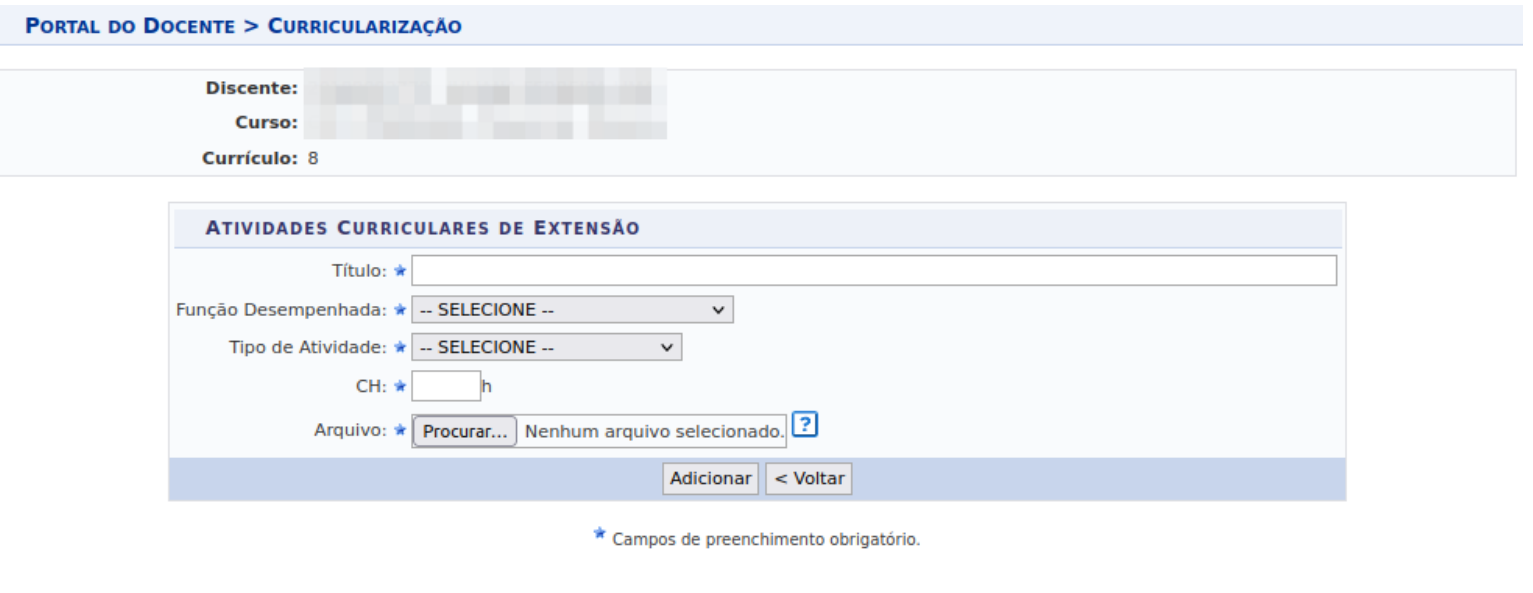

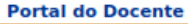

• As ACEs cadastradas pelo Coordenador de Extensão assumem o status ENVIADA. Havendo a necessidade apenas de análise.

# COORDENADOR DE EXTENSÃO

#### **SIGAA> PORTAL DO DOCENTE> EXTENSÃO> CURRICULARIZAÇÃO DE EXTENSÃO > ANALISAR ACES**

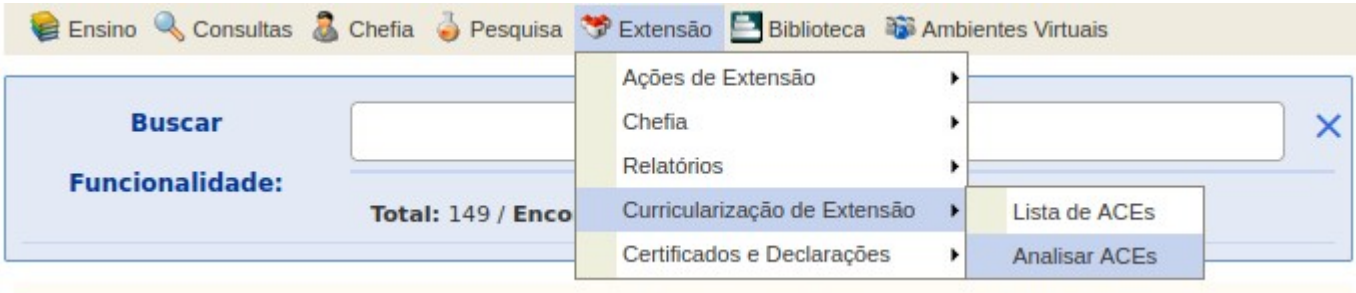

● Permite que o Coordenador de Extensão analise as ACEs enviadas do discente selecionado.

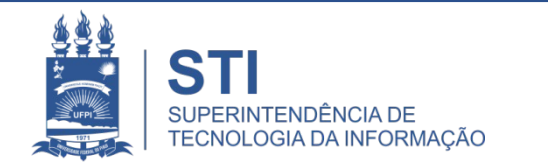

## **Analisar ACEs**

• Nesta tela é possível buscar discentes pela matrícula, nome, CPF e por status das ACEs. Ao buscar pelo status da ACE, apenas os discentes com ACEs no status selecionados serão listados.

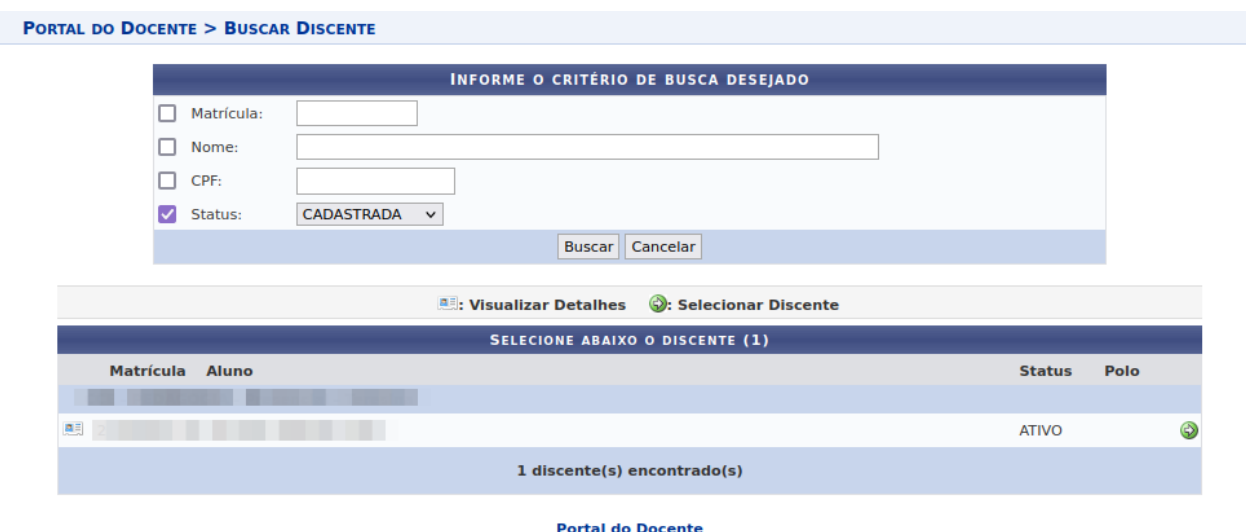

- Existem as seguintes opções:
	- Visualizar Detalhes do Discente
	- Selecionar Discente ...

## **Analisar ACEs**

- Selecionar Discente <sup>o</sup> :
	- Redirecionará para a tela com as ACEs do discente selecionado;
	- Nessa tela é possível visualizar os detalhes de uma ACE e analisar as ACEs;
	- É possível analisar uma ou mais ACEs de cada vez.
	- Quando uma ACE for negada é obrigatório cadastrar uma justificativa.

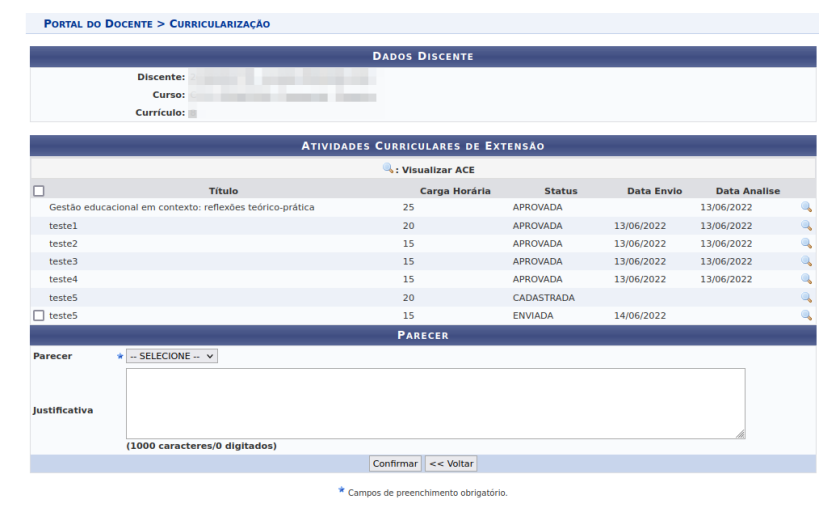

Carga Horária Cadastrada: 35h Carga Horária Integralizada: 90h

**Portal do Docente** 

## **Analisar ACEs**

• Após a analise da ACE, se esta for APROVADA, sua carga horária será integralizada no Histórico do Discente.

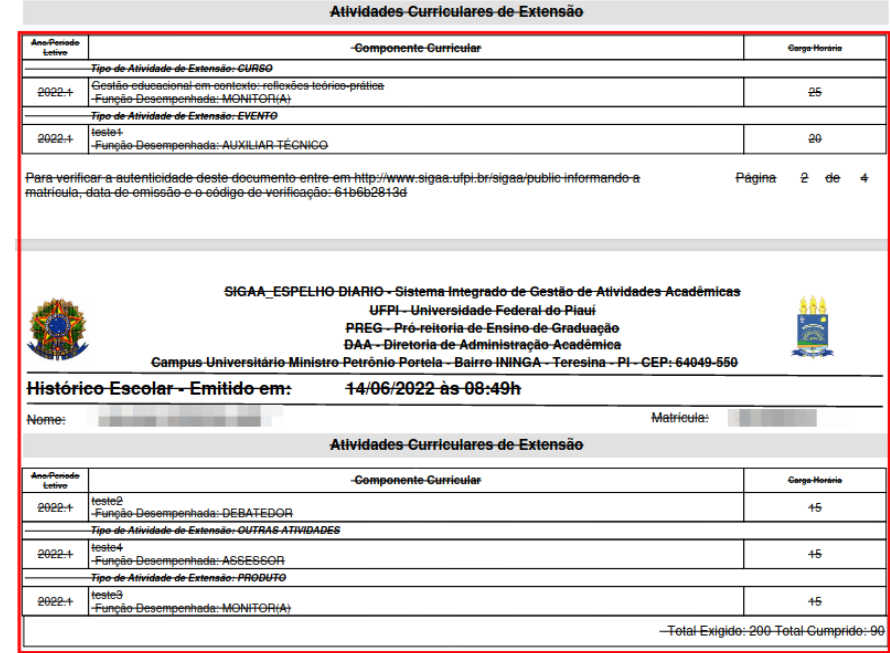

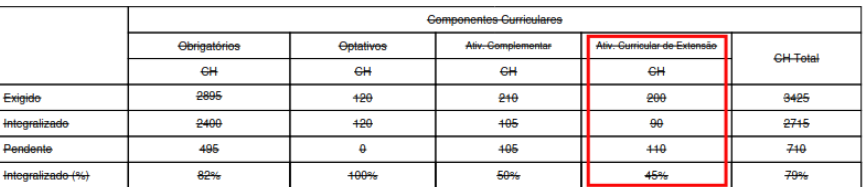

## **DISCENTE**

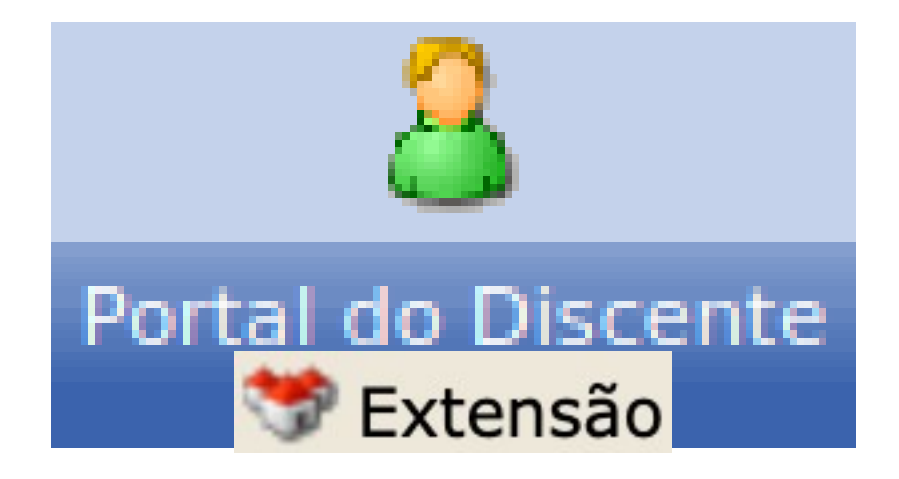

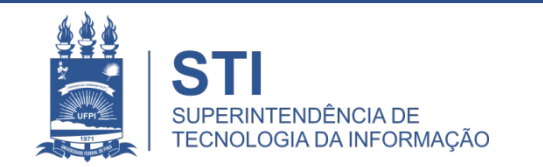

## **DISCENTE**

### **SIGAA > PORTAL DO DISCENTE > EXTENSÃO > CURRICULARIZAÇÃO DE EXTENSÃO > ATIVIDADES CURRICULARES DE EXTENSÃO - ACES**

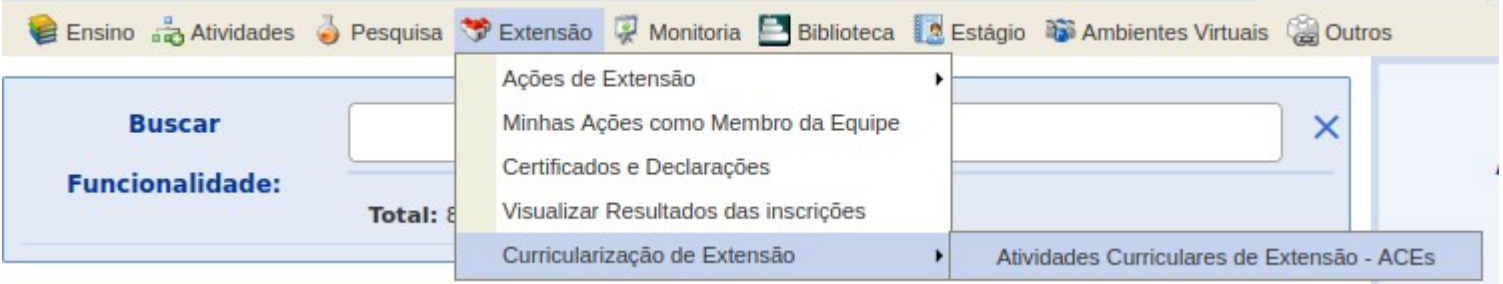

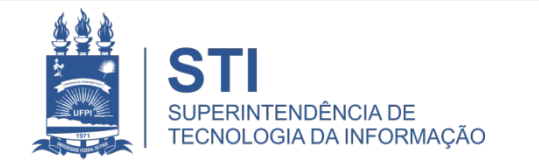

- Nesta tela existem as opções:
	- Visualizar ACE  $($  4);
	- Solicitar ACE  $(\bigoplus)$ ;
	- Excluir ACE  $(\Box)$ ;
	- Enviar ACE  $(\circledast)$ ;

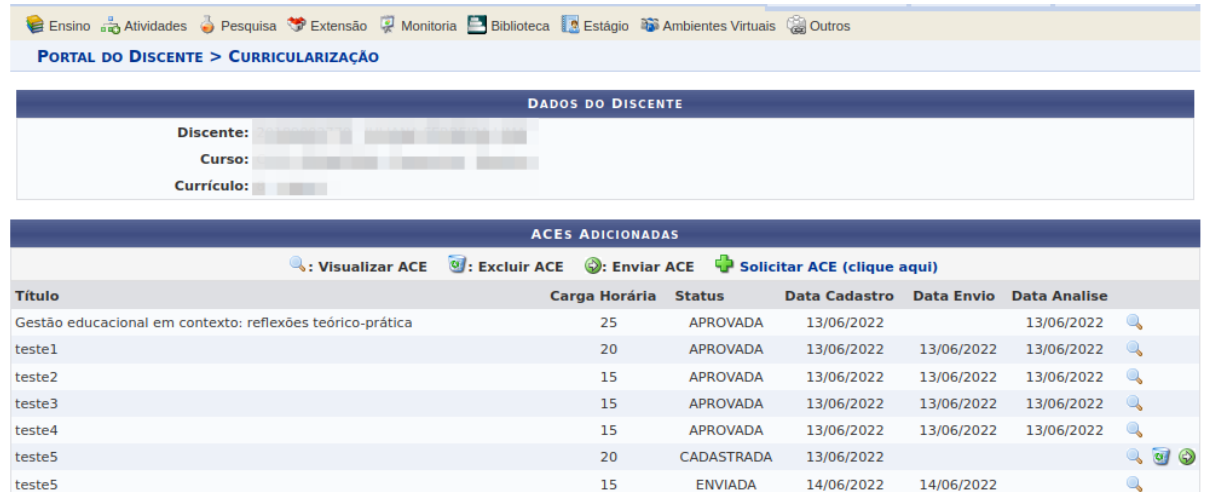

Carga Horária Cadastrada: 35h Carga Horária Integralizada: 90h

**Portal do Discente** 

- Visualizar ACE  $\triangle$ :
	- Permite visualizar os detalhes da ACE

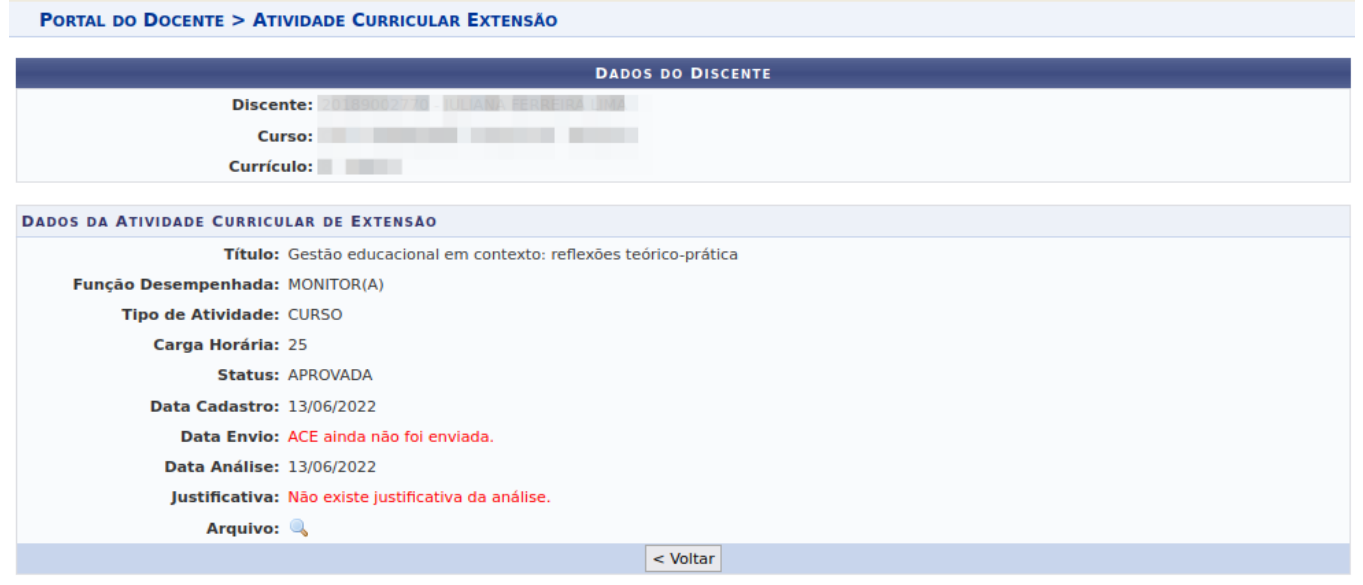

**Portal do Docente** 

• Clicar **em para visualizar o arquivo anexo.** 

- Solicitar ACE (Clique aqui)  $\bullet$  :
	- Permite cadastrar ACE.

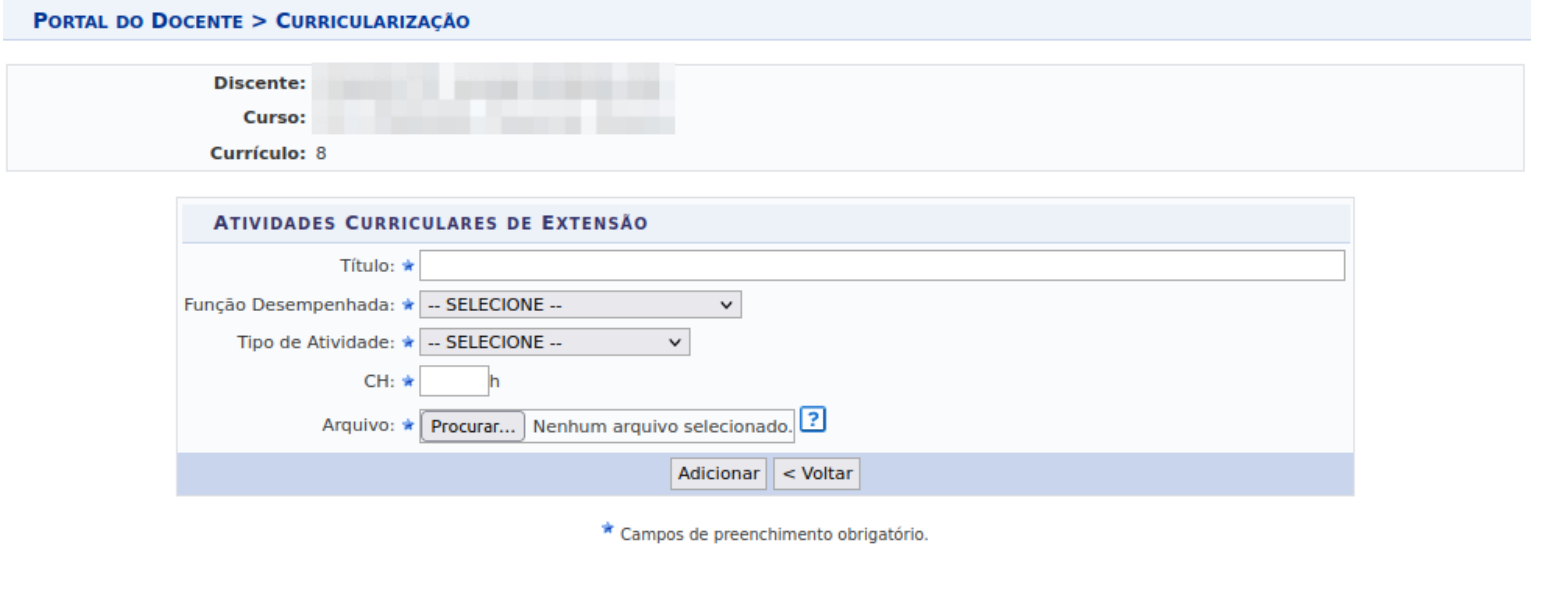

• As ACEs cadastradas pelo Discente assumem o status CADASTRADAS. Havendo a necessidade de envio posteriormente.

**Portal do Docente** 

- $\cdot$  Excluir ACE
	- Permite a exclusão da ACE. Apenas ACEs CADASTRADAS podem ser excluídas.
- Enviar ACE  $(\bullet)$ ;
	- Atualiza o status da ACE para ENVIADA. Apenas ACEs com status ENVIADA podem ser analisadas pelo Coordenador de Extensão.
- As ACEs somente serão integralizadas após a análise e Aprovação do Coordenador de Extensão

# Cadastro, Visualização, Exclusão, Envio e Análise de ACEs **INTERNAS** ao módulo de Extensão.

- Para que atividades curriculares de extensão ofertadas no módulo de extensão seja integralizadas no histórico do discente, é necessário:
	- Marcar sim no campo Integralização da Carga Horária ACE, ao cadastrar um discente como membro; ou
	- Ofertar vagas de atividade curricular obrigatória de extensão e abrir um período de inscrição.

# • Cadastrar membros com integralização de ACE.

#### EXTENSÃO > MEMBROS DA AÇÃO DE EXTENSÃO

1. Dados gerais da ação 2. Dados da Ação 3. Membros da equipe da ação 4. Receita detalhada 5. Despesa detalhada 6. Específicação da ação . Anexar arquivos 8. Resumo da ação

OBSERVAÇÃO: Para alterar os membros da equipe, inclusive o coordenador, utilize a opção "Alterar Membros da Equipe"

Os dados informados só são cadastrados na base de dados quando clica-se em "Avançar >>".

INFORMAR MEMBROS DA EQUIPE DA AÇÃO DE EXTENSÃO Selecione a categoria do membro para realizar a busca de acordo com os critérios específicos Docente Técnico Administrativo Discente Participante Externo

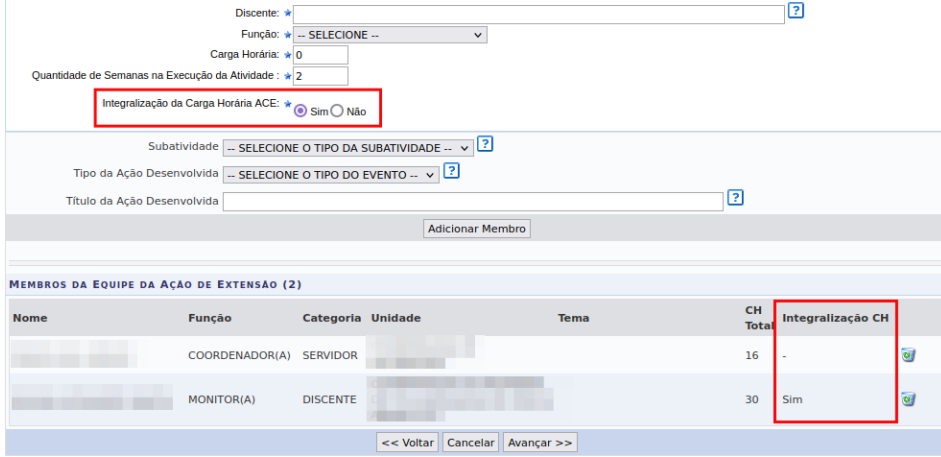

- Ofertar vagas de ACEs durante a submissão da atividade:
	- Para isso basta marcar sim no campo, A Ação é uma Atividade de Extensão Curricular Obrigatória.

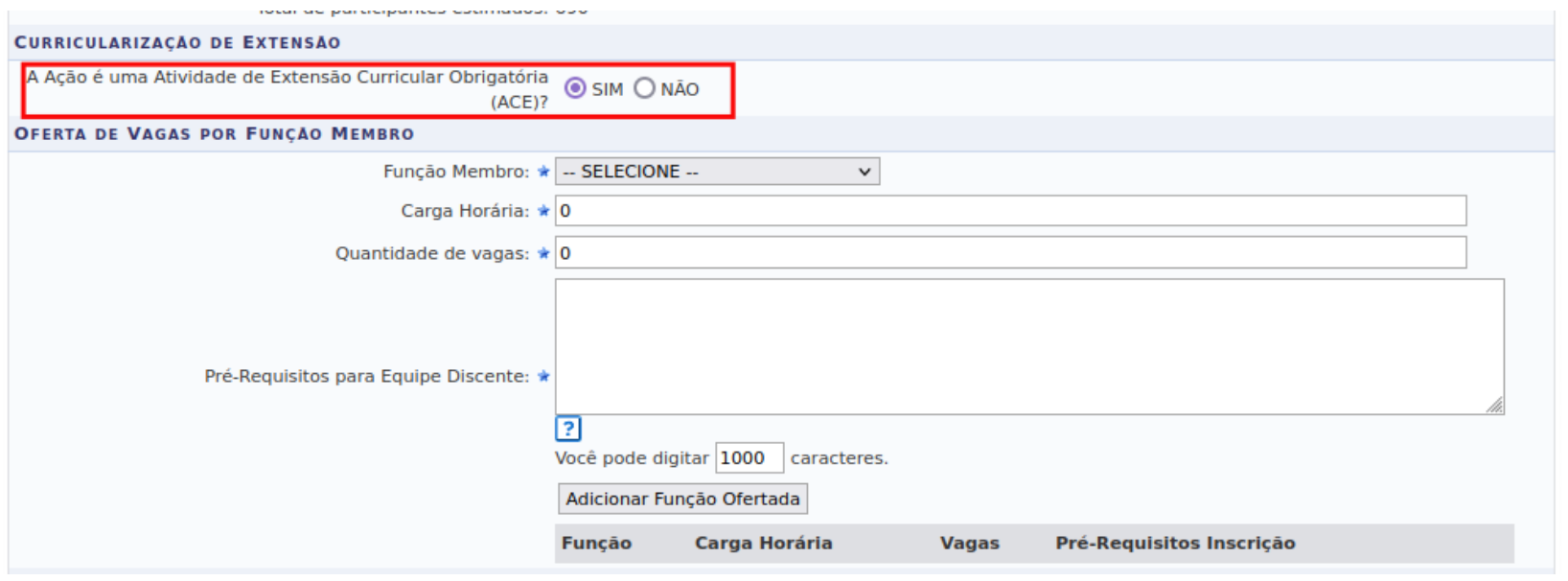

- Abrir período inscrição (ACEs ativas):
	- Docentes
		- Portal do Docente > Ações de Extensão > Inscrições On-line > Gerenciar Inscrições Equipe

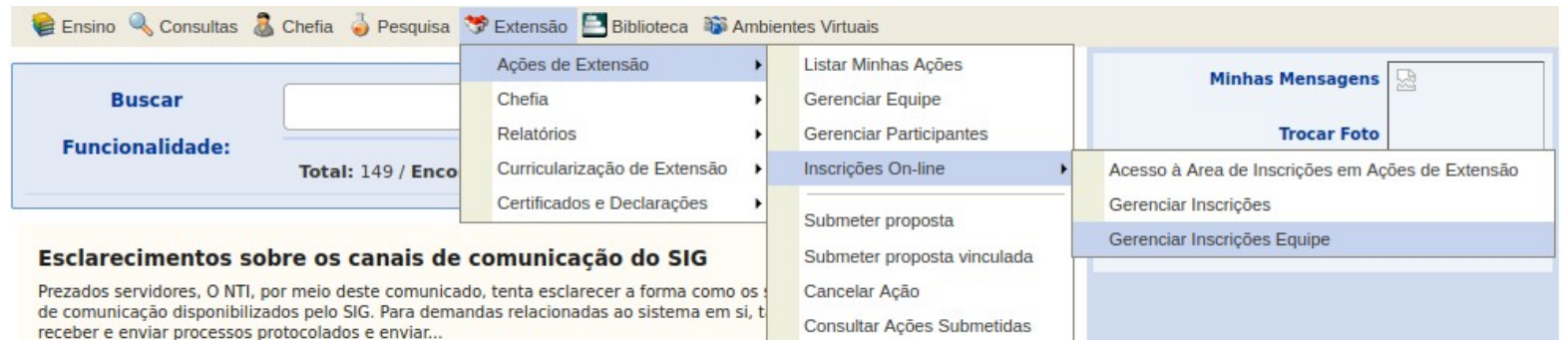

## • Discentes

receber e enviar processos protocolados e enviar...

• Portal do Discente > Ações de Extensão > Inscrições On-line > Gerenciar Inscrições Equipe

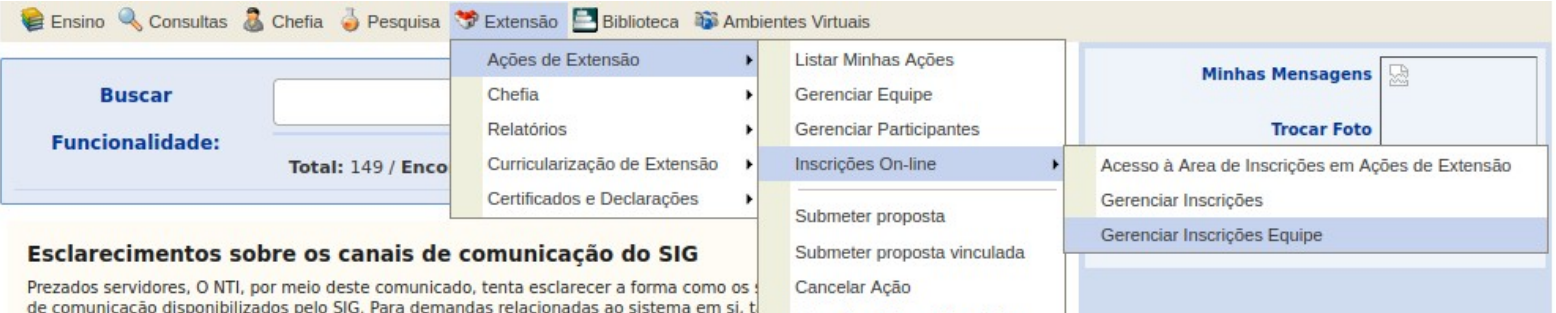

Consultar Ações Submetidas

## • Servidores

• Extensão e Cultura > Gerenciar Minhas Ações > Ações de Extensão > Inscrições > Gerenciar Inscrições Membros

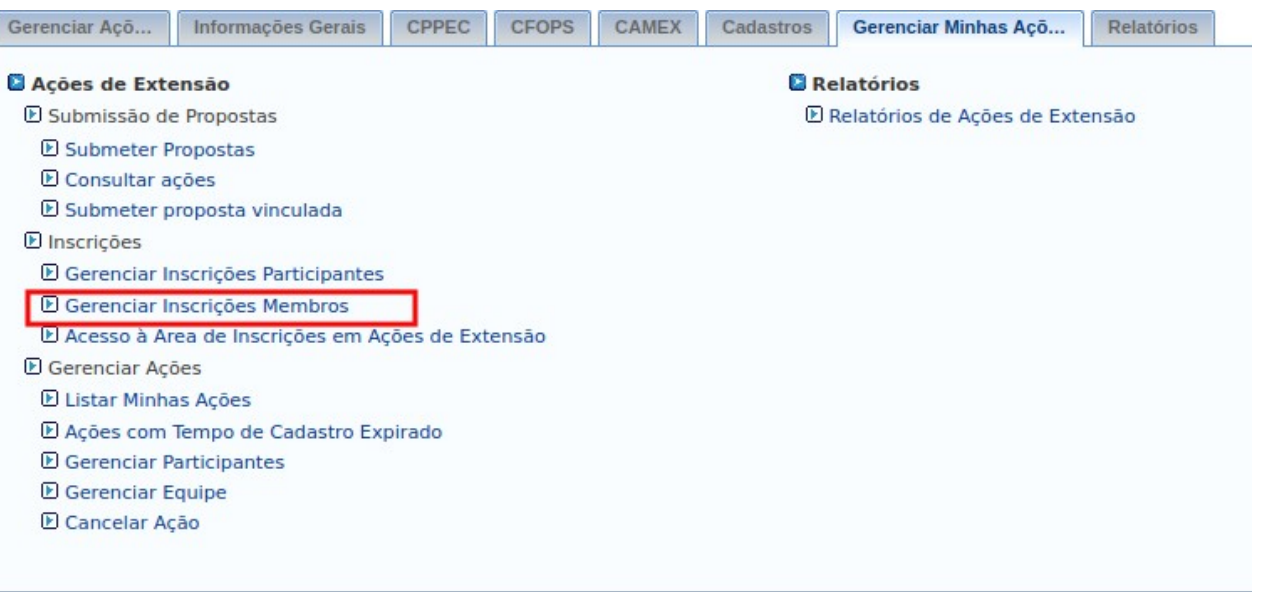

- Nesta tela existem as opções:
	- $\cdot$  Gerenciar Período de Inscrição ( $\Box$ );
	- Gerenciar Inscritos  $(\triangle)$ ;

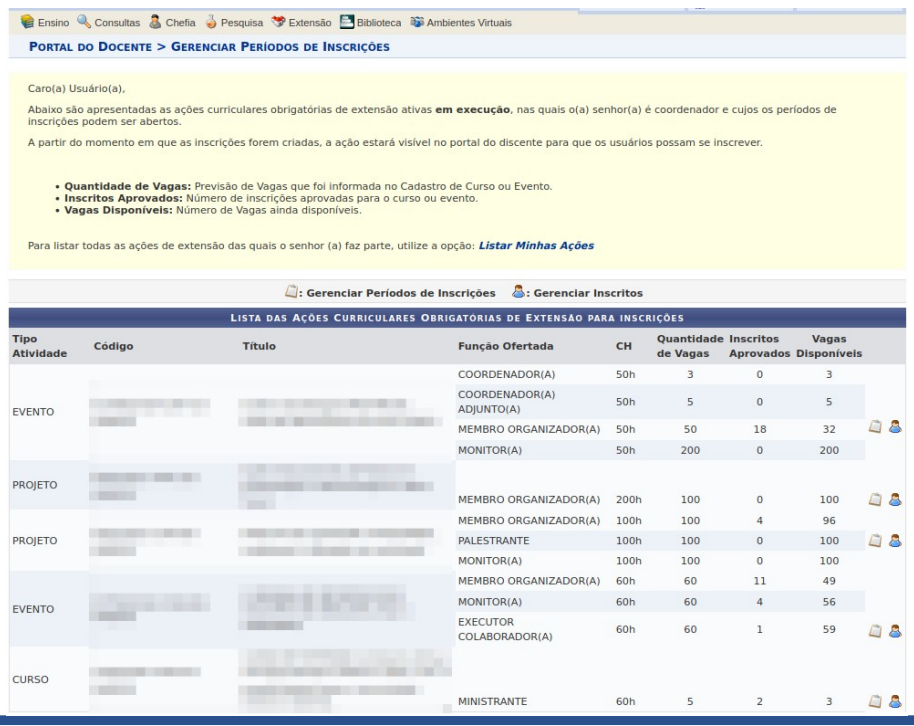

- Gerenciar Períodos de Inscrição ( $\Box$ )
	- Por meio dessa operação é possível cadastrar novos períodos de inscrição, alterar os dados de um período de inscrição, suspender alguma inscrição
	- É possível abrir mais de um período de inscrição, desde que os períodos não sejam conflitantes.

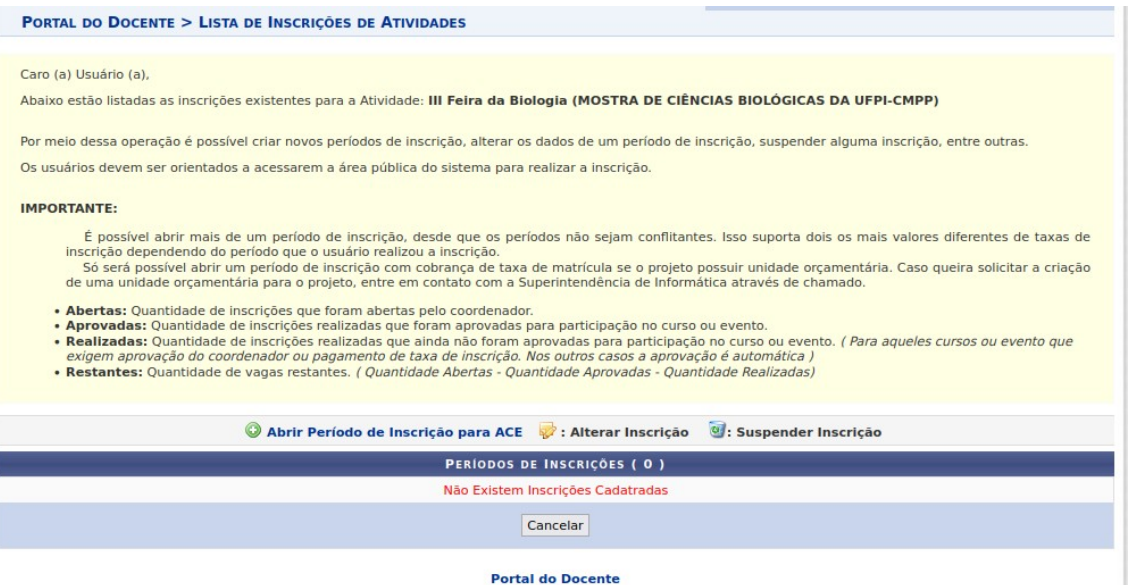

- $\bullet$  Abrir Período de Inscrição para ACE  $\bullet$  )
	- Existem dois métodos de preenchimento das vagas
		- COM CONFIRMAÇÃO: O coordenador deverá aprovar cada inscrição realizada para que os participantes estejam devidamente inscritos no curso ou evento.
		- PREENCHIMENTO AUTOMÁTICO: À medida que os participantes se inscrevem, eles automaticamente ocupam uma vaga. Não é necessária aprovação do coordenador.

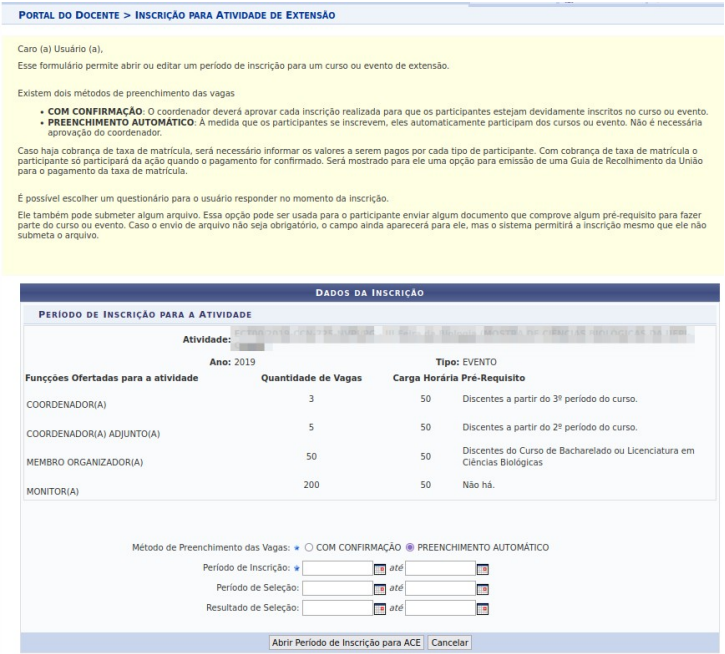

- Gerenciar Inscritos ( $\Box$ )
	- Lista todos os participantes que realizaram inscrições na atividade de extensão selecionada.
	- É possível visualizar, confirmar e remover membro, além de definir e remover curricularização.

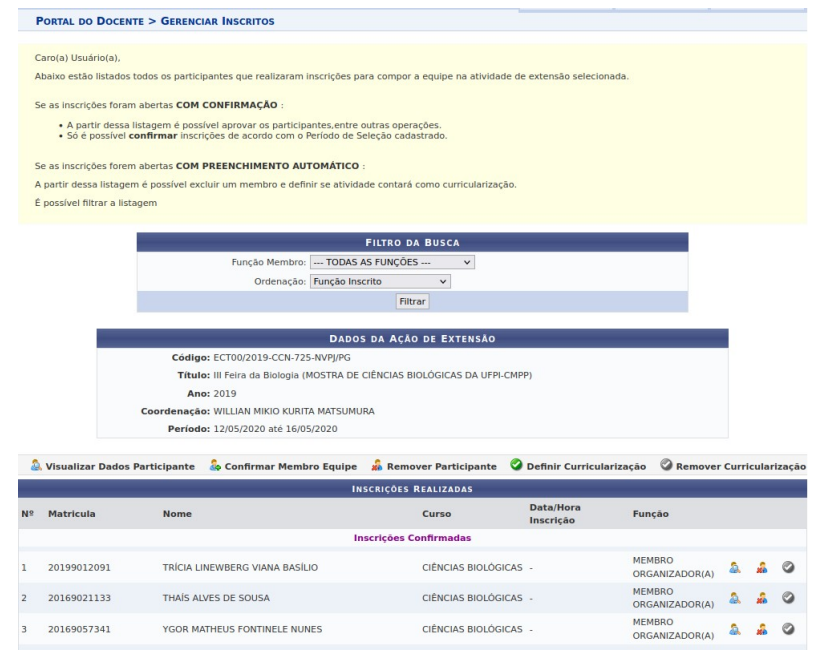

• A carga horária de Atividade obrigatória de Extensão, interna ao módulo de extensão, é integralizada no histórico quando o relatório da ação é homologado pela Coordenadoria / PREX.

## OBRIGADO!

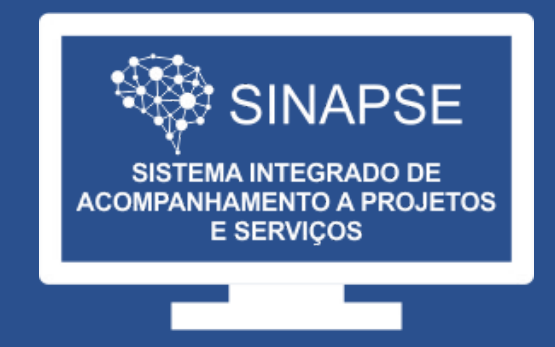

#### WWW.**SINAPSE**.UFPI.BR